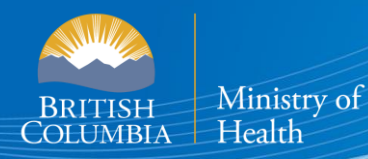

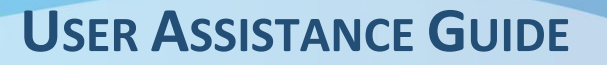

# **B.C. E-SUBSTANCES REPORTING: EDITING AND DELETING LOCATIONS**

## *This section of the User Guide provides retailers with assistance in editing and deleting previously submitted location information.*

The [E-Substances Regulation](https://www.bclaws.gov.bc.ca/civix/document/id/oic/oic_cur/0426_2020) introduced requirements for all businesses who currently sell e-substances or intend to sell e-substances in British Columbia. Business owners must submit a Notice of Intent to Sell E-Substances to the Ministry of Health to sell restricted e-substances from each retail location. There are also requirements to provide individual Product and Manufacturing Reports at least 6 weeks before the product can be sold.

The Ministry of Health has launched the **B.C. E-Substances Reporting application (BCER)** for vapour product retailers on December 16, 2020. Retailers are now required to use the BCER to fulfill their new reporting obligations under the  $E$ -Substances Regulation.

*Retailers were previously required to submit their Notice of Intent by completing an online survey and submitting their Product and Manufacturing Reports via email to [vaping.info@gov.bc.ca.](mailto:vaping.info@gov.bc.ca) This process is no longer accepted by the Ministry of Health.*

This User Assistance Guide has been developed to provide retailers with assistance and troubleshooting tips when using the BCER. The Ministry has also created a [video to walk retailers through the application.](https://zoom.us/rec/play/4rjj2LRVSUd5M3Uq8UzIGWzG_DtJpFlbL3Krd708Vhdbqd3c3g0Iia1n-_rlMpXLvQSMHGOuFm941Pfc.XvPo0_7IIW0ogLZB?continueMode=true&_x_zm_rtaid=7j488YE7TR-pcp7uupCd3A.1610047374047.8d34066bade6cf65d19b4c36969334d9&_x_zm_rhtaid=464)

**Note: If you have submitted your required reports and have waited 6 weeks before selling, you DO NOT need approval from the Ministry of Health or health authorities once 6 weeks have passed.**

## **BCER-BC E-Substances Reporting**

**USER ASSISTANCE GUIDE** 

## **TABLE OF CONTENTS**

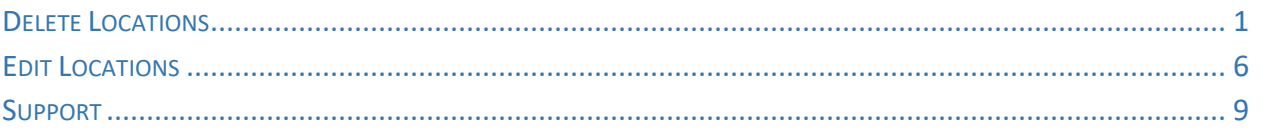

## <span id="page-2-0"></span>**DELETE** *LOCATIONS*

If you have added a location in error, you can delete it by following these instructions. **Please note that if you have closed a location, you must still submit a sales report for that location and should not delete the location.**

## **Delete Locations**

- **1. Select "My Business" along the left**
- **My Business** の ⊘ **NOI**
- ⊘ **Product Reports**
- ⊘ **Manufacturing Reports**
- Sales Reports О
- **2. Scroll down to "Add Business Locations" and select "Add Business Locations Manually". Scroll to the end of the table using the grey bar along the bottom of the table.**

### **Add Business Locations**

•

Please provide all the business locations that have sales premises. If you are uploading a prefilled file, please ensure that you are using a CSV.

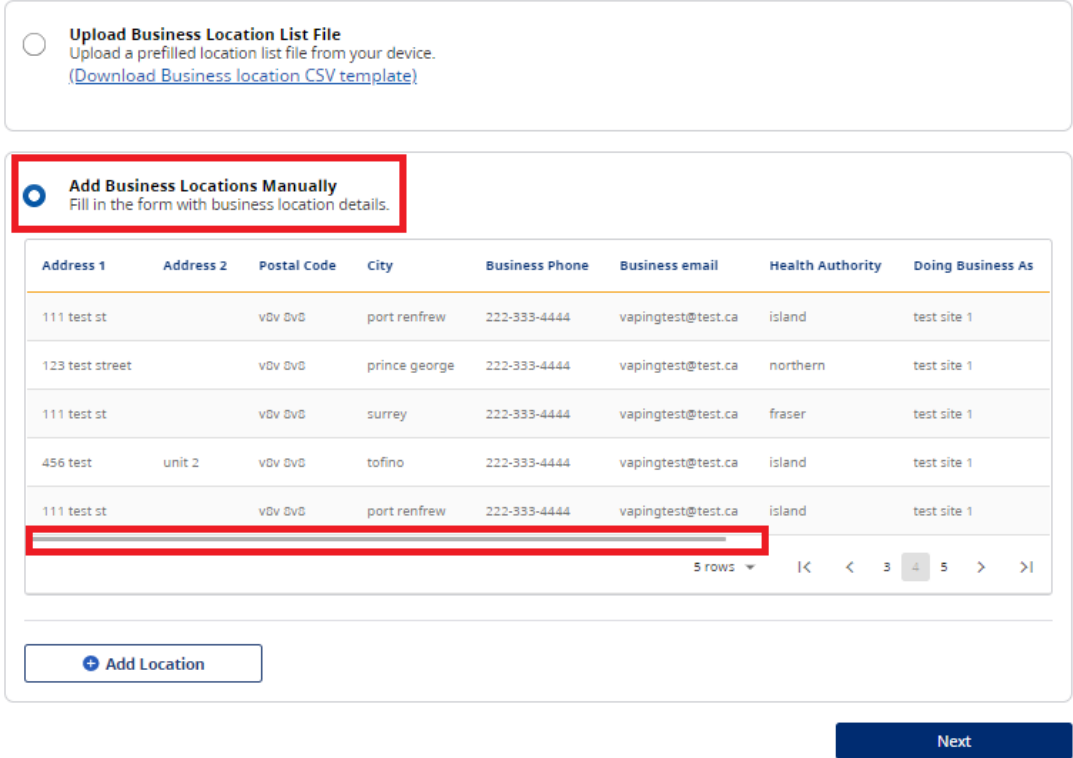

**3. Select the delete button to remove the location you would like to delete.**

## **Add Business Locations**

Please provide all the business locations that have sales premises. If you are uploading a prefilled file, please ensure that you are using a CSV.

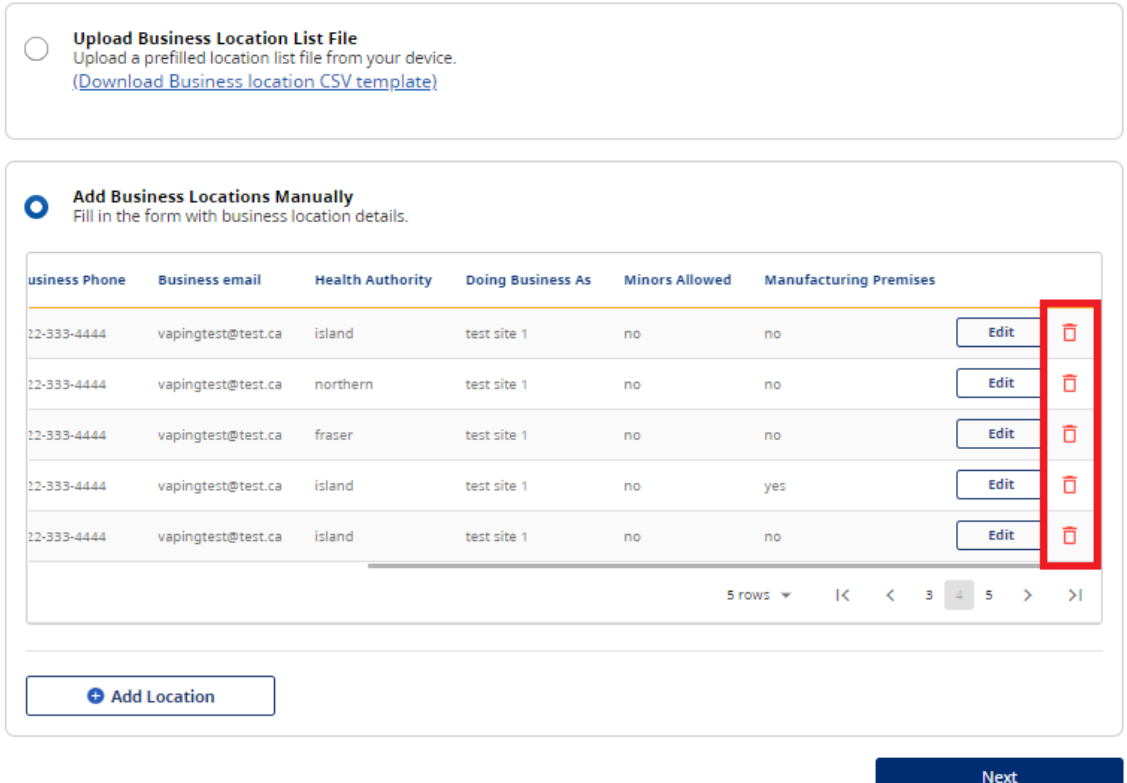

**4. Select "I understand that I cannot submit a Notice of Intent for this location if I chose to delete it." and select Confirm.**

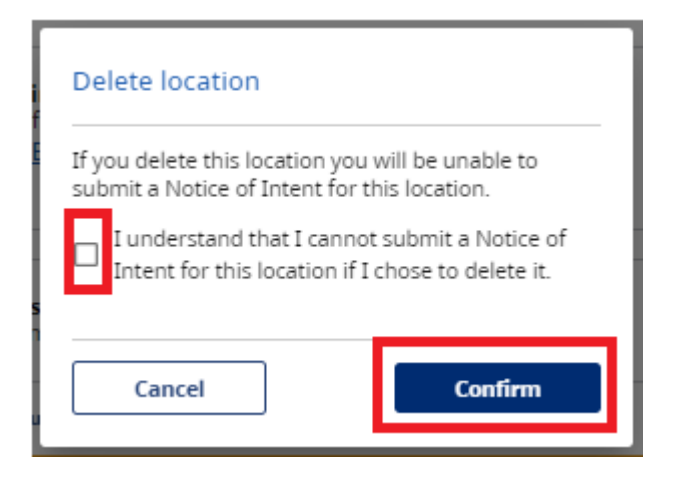

## **5. The location should now be removed from your list. Select "Next".**

#### **Add Business Locations**

**Confirm Business Locations** 

Please provide all the business locations that have sales premises. If you are uploading a prefilled file, please ensure that you are using a CSV.

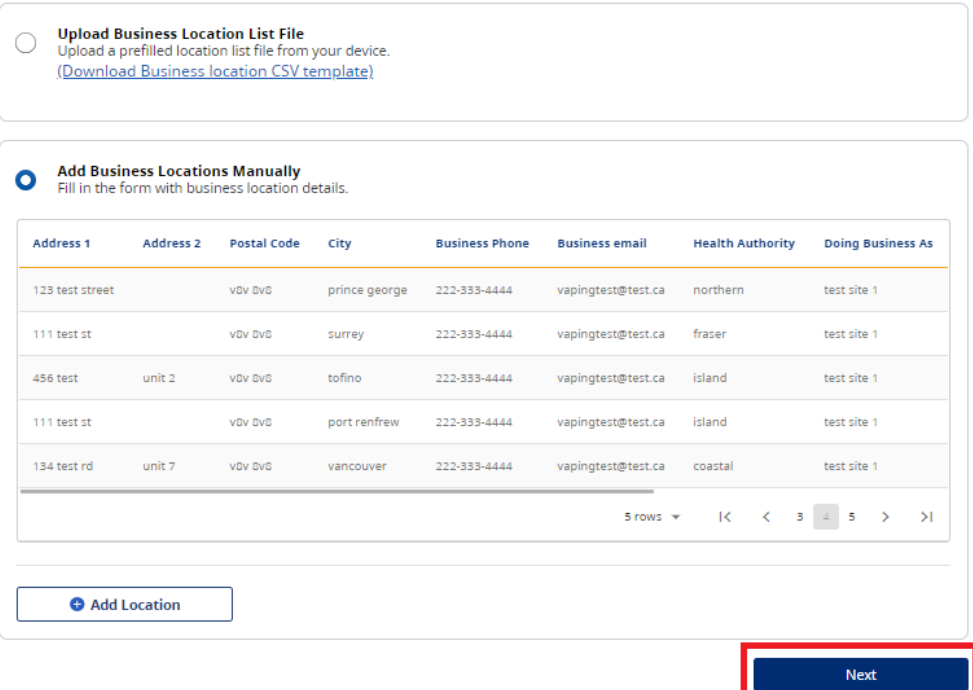

**6. Confirm the list of business locations that you would like to submit and select "Next". Return to previous page by selecting "Edit Uploaded Information".** 

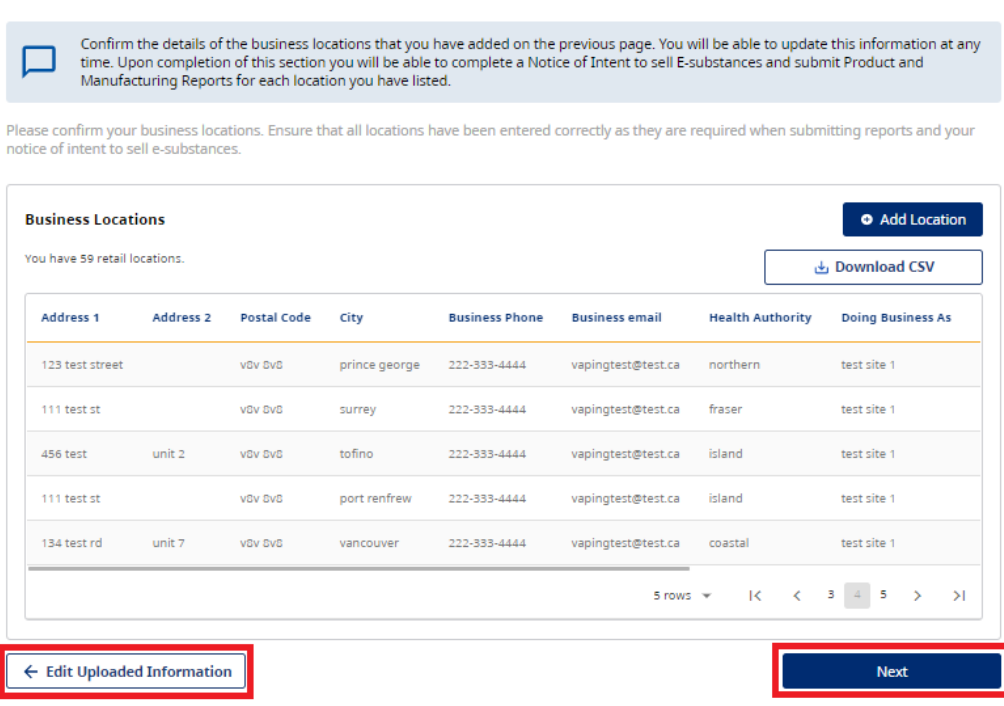

**7. Once you have confirmed your business information, select "Submit Business Information"**

### **Confirm Business Details and Submit**

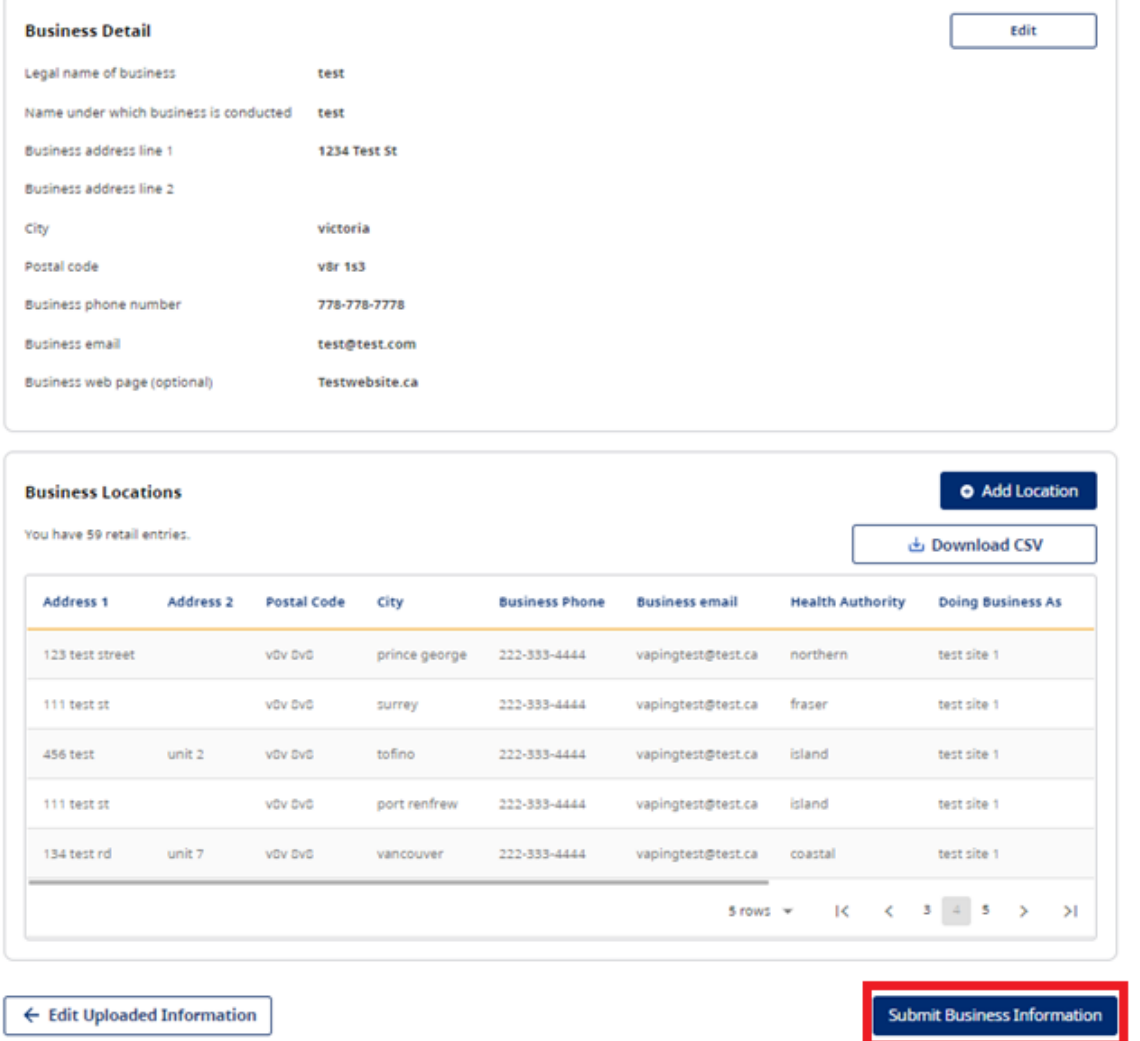

**8. You will receive the following message once you have submitted:**

## **My Business**

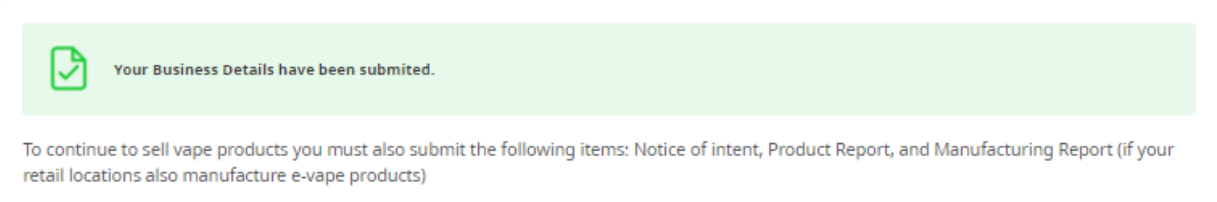

**NOTE: If you have already submitted an NOI for this location, you will not be able to remove this NOI. You must submit a sales report for all locations that have been in operation for the sales reporting period. If you have added a location in error, please disregard the location.** 

## <span id="page-7-0"></span>**EDIT LOCATIONS**

Once you have added locations, you can edit the information you have submitted by following these instructions.

1. Business is incorrectly identified as "Other". Select "Edit" to update this.

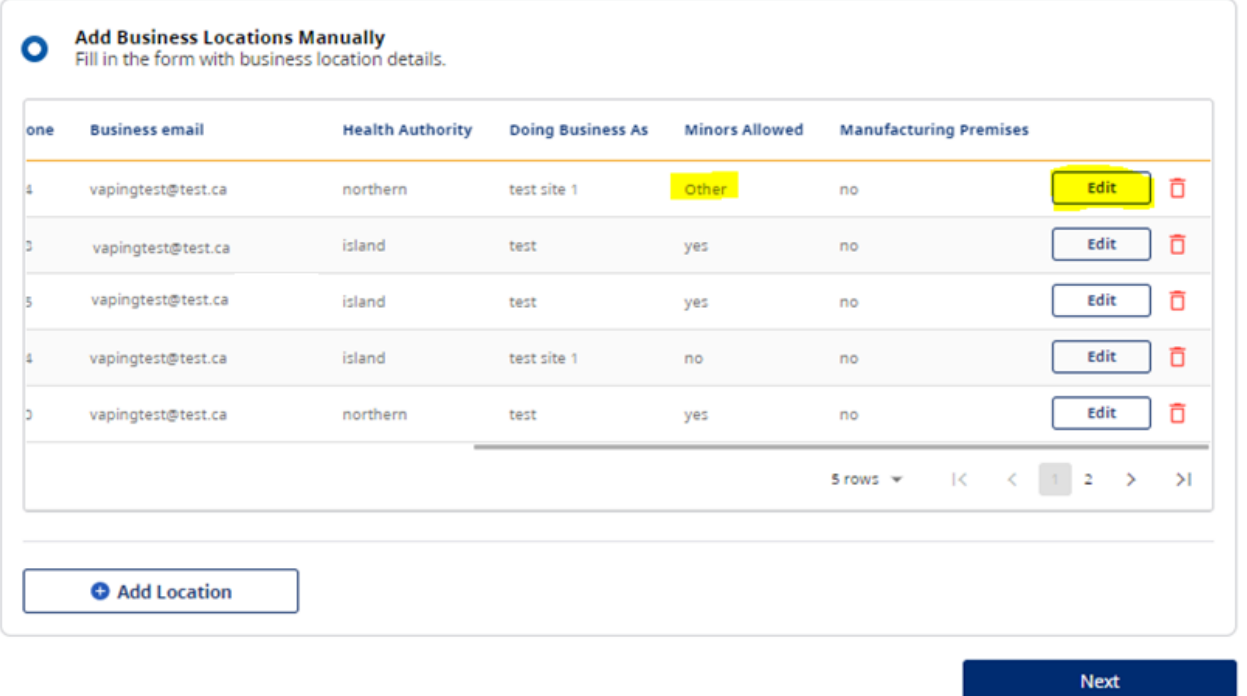

2. A screen will show up to edit your submitted information. Change highlighted question to "No". Select "Submit"

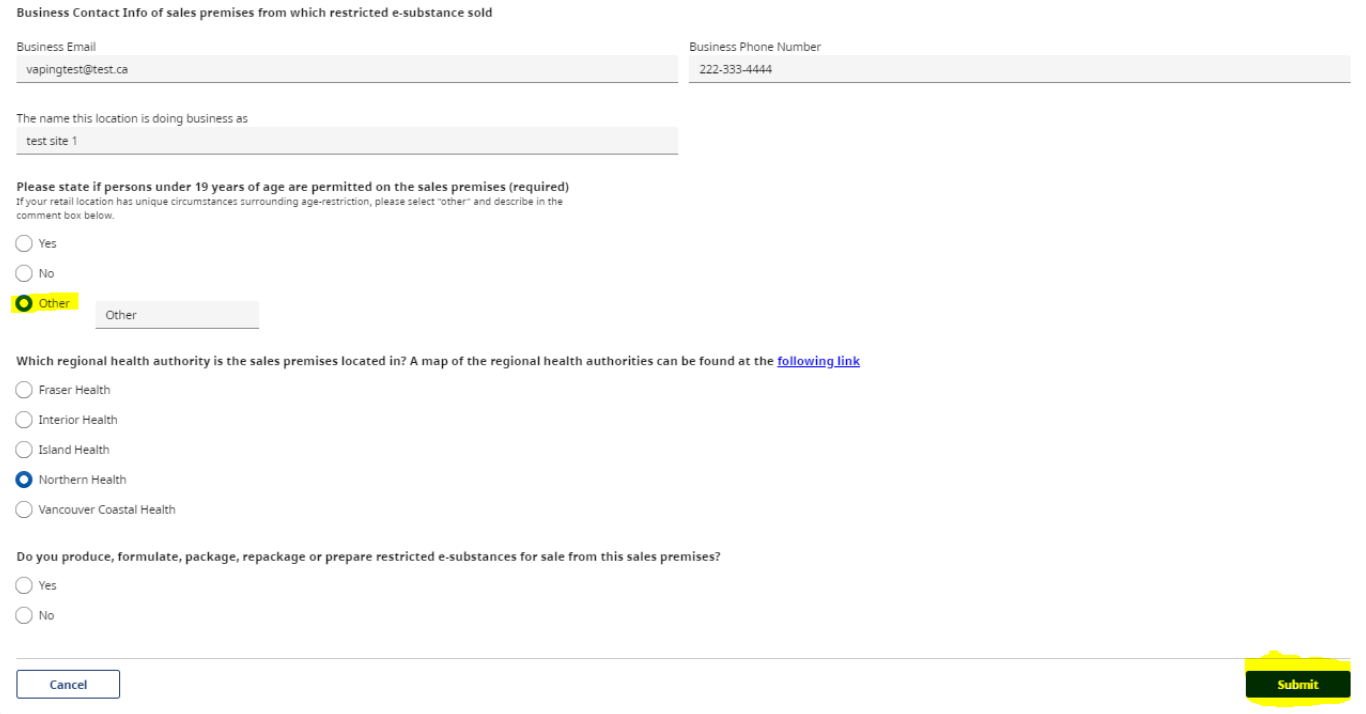

#### 3. Location information has now been updated. Select "Next"

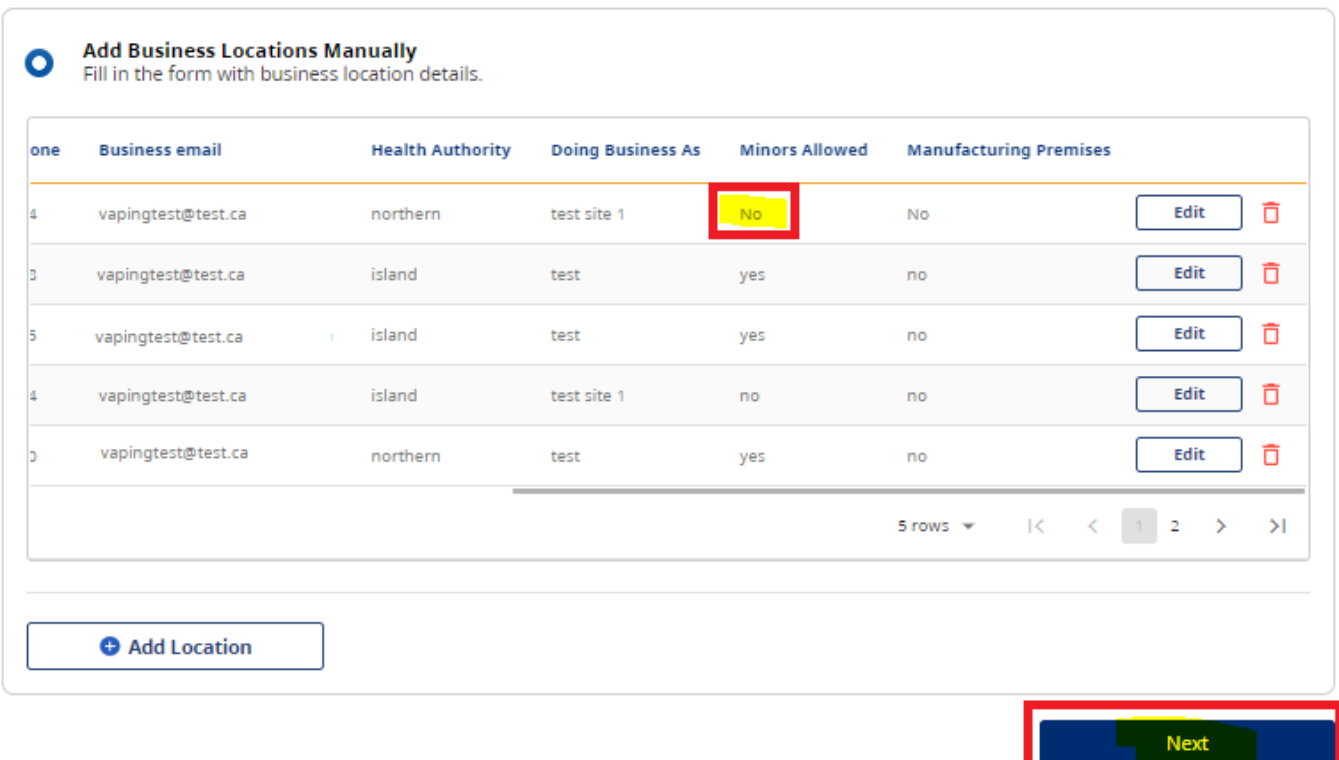

### 4. Confirm that edit has been made. Select "Next"

### **Confirm Business Locations**

Confirm the details of the business locations that you have added on the previous page. You will be able to update this information at any<br>time. Upon completion of this section you will be able to complete a Notice of Inte

Please confirm your business locations. Ensure that all locations have been entered correctly as they are required when submitting reports and your notice of intent to sell e-substances.

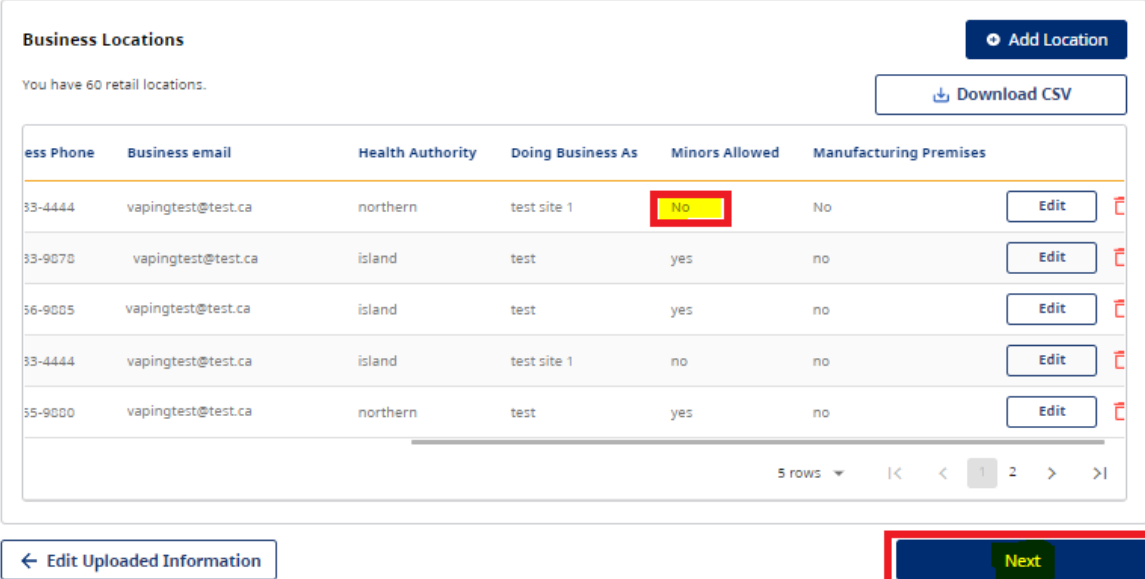

5. Select "Submit Business Information."

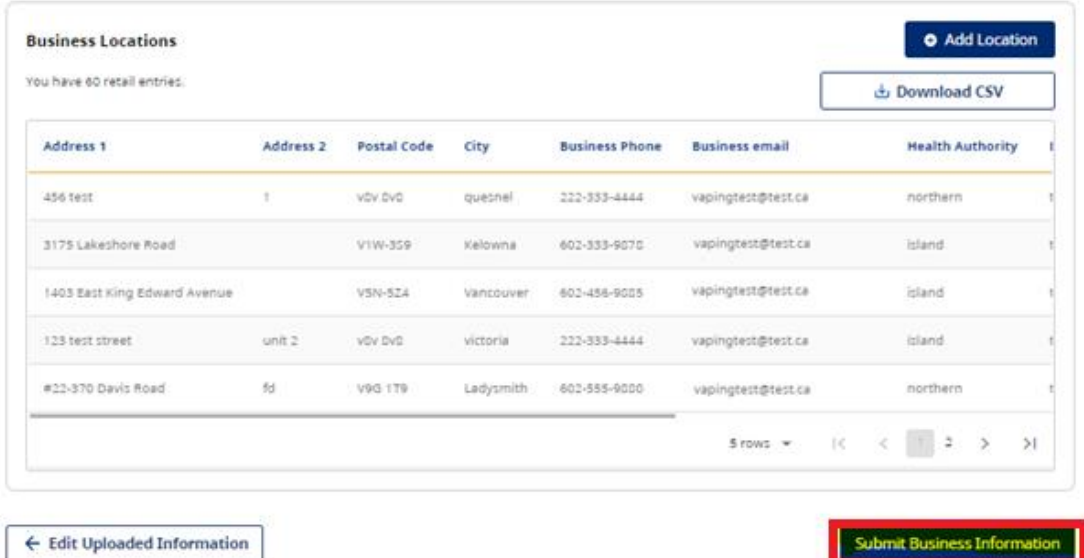

6. Information will now be updated. Return to "My Business" to confirm.

## **Add Business Locations**

Please provide all the business locations that have sales premises. If you are uploading a prefilled file, please ensure that you are using a CSV.

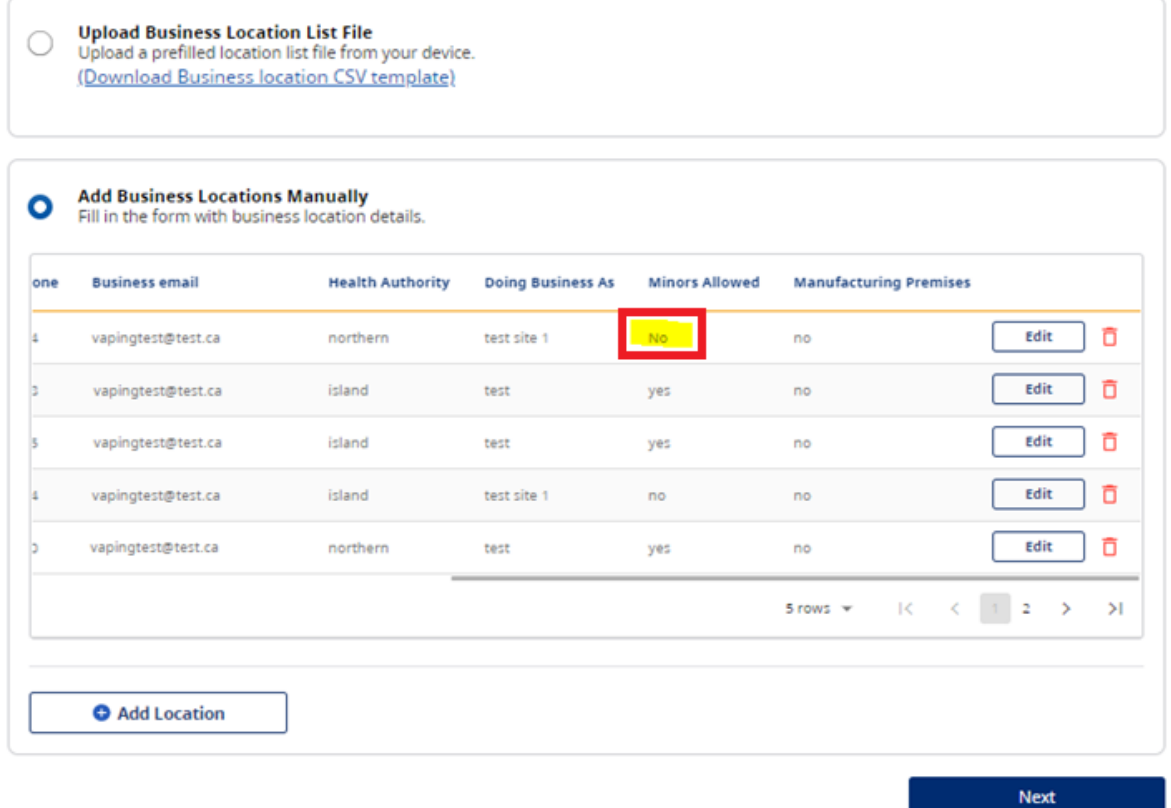

## <span id="page-10-0"></span>**SUPPORT**

For technical support in submitting your Notice of Intent, product, sales and manufacturing reports, please email [vaping.info@gov.bc.ca.](mailto:vaping.info@gov.bc.ca)

Further information on the E-Substances Regulation and information for retailers is available on the B.C. laws website: [https://www.bclaws.gov.bc.ca/civix/document/id/oic/oic\\_cur/0426\\_2020.](https://www.bclaws.gov.bc.ca/civix/document/id/oic/oic_cur/0426_2020)